### **Mist 設定マニュアル**

**- Access Points -**

## **AeroScoutの設定**

© 2021 Juniper Networks 1

**ジュニパーネットワークス株式会社** 2021年7月 Ver 1.0

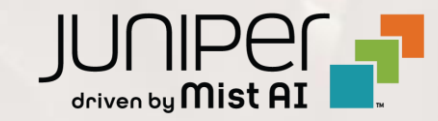

## **はじめに**

- ◆ 本マニュアルは、『AeroScoutの設定』 について説明します
- ❖ 手順内容は 2021年7月 時点の Mist Cloud にて確認を実施しております 実際の画面と表示が異なる場合は以下のアップデート情報をご確認下さい <https://www.mist.com/documentation/category/product-updates/>
- ❖ 設定内容やパラメータは導入する環境や構成によって異なります 各種設定内容の詳細は下記リンクよりご確認ください <https://www.mist.com/documentation/>
- ◆ 他にも多数の Mist 日本語マニュアルを 「ソリューション&テクニカル情報サイト」 に掲載しております <https://www.juniper.net/jp/ja/local/solution-technical-information/mist.html>

# **アクセスポイント AeroScoutの設定**

#### 1. [Access Points] クリック後、対象のアクセスポイントをクリックします

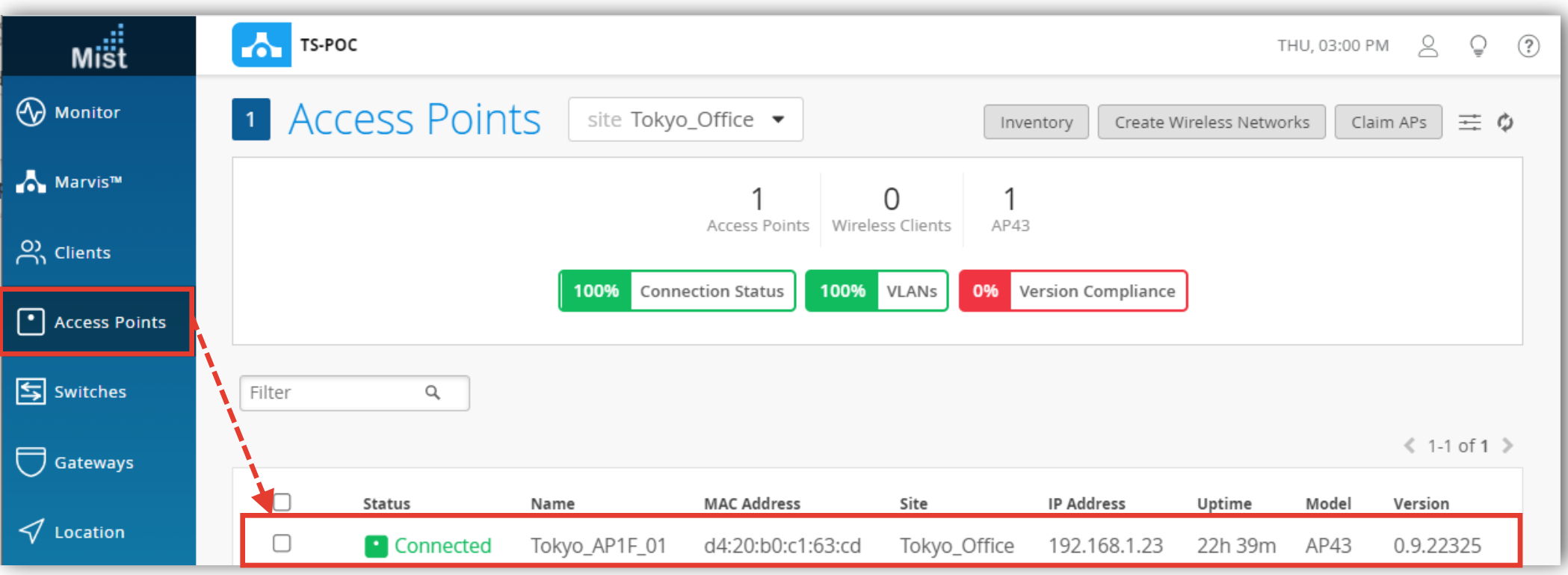

**アクセスポイント AeroScoutの設定**

#### 2. AeroScout欄にて設定を実施します

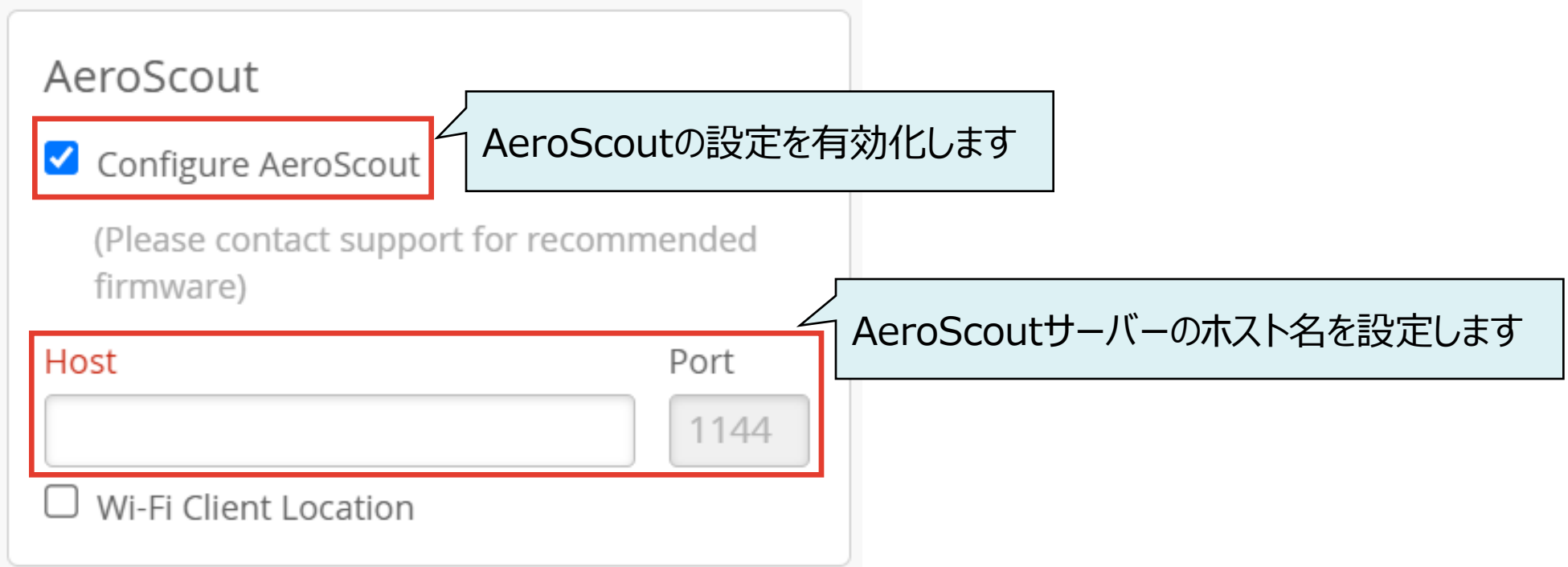

**アクセスポイント AeroScoutの設定**

#### 3. [Save]をクリックすれば、設定完了です

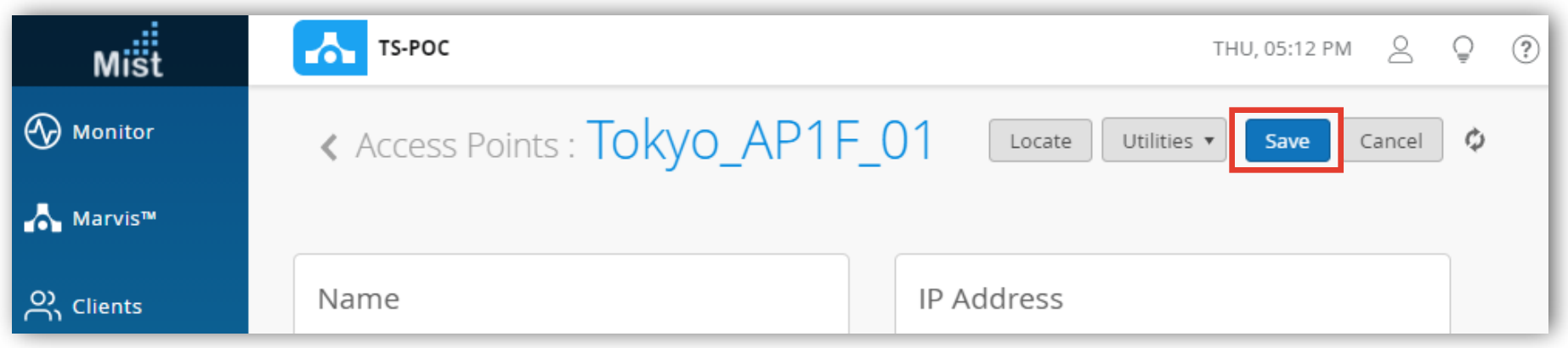

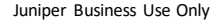

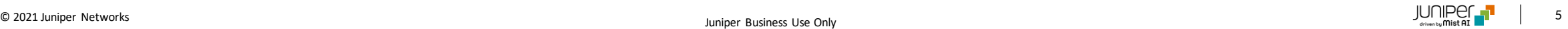

# Thank you

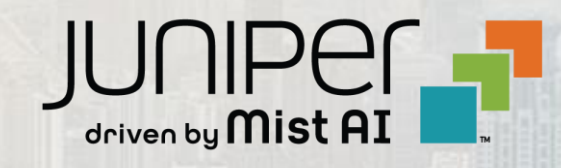

© 2021 Juniper Networks 6 Juniper Business Use Only